### **新規設定**

※機種によって表記が異なる場合がこざいますが設定内容は、全て同じです。

① アプリケーション「Eメール」をタップします Eメールへようこその画面が表示した場合は、

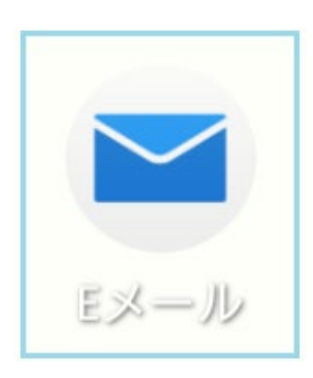

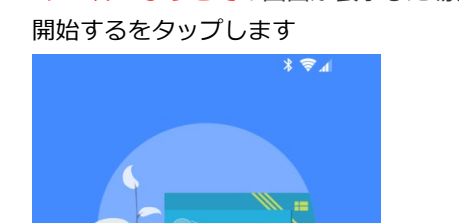

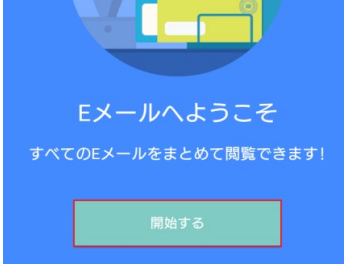

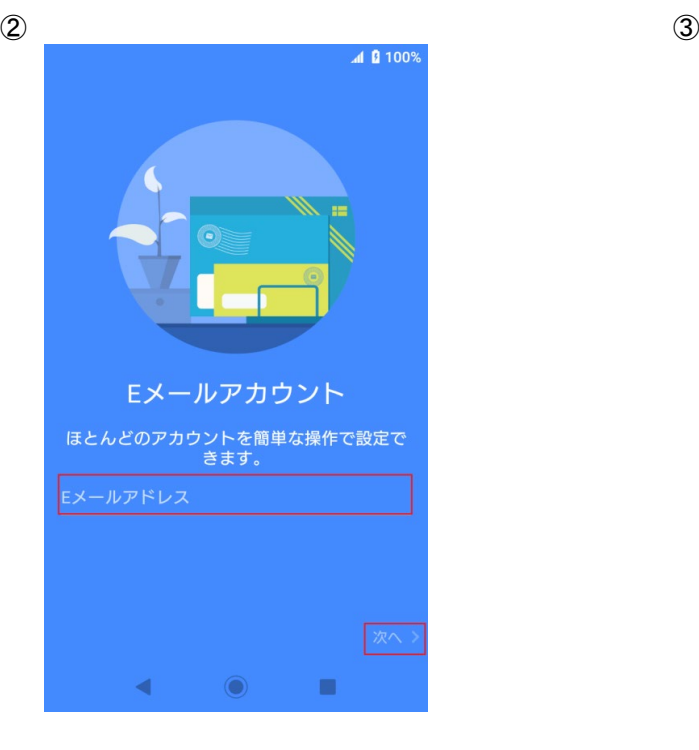

- ●メールアドレスを入力します ●POPパスワードを入力します。
- 

④

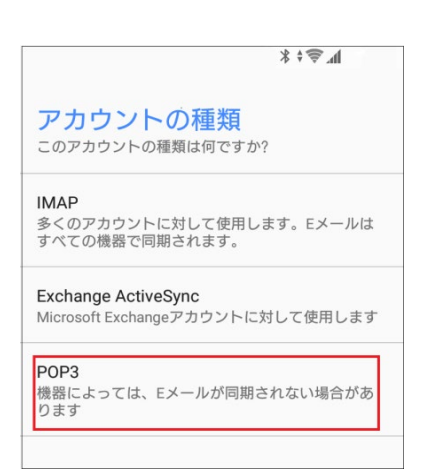

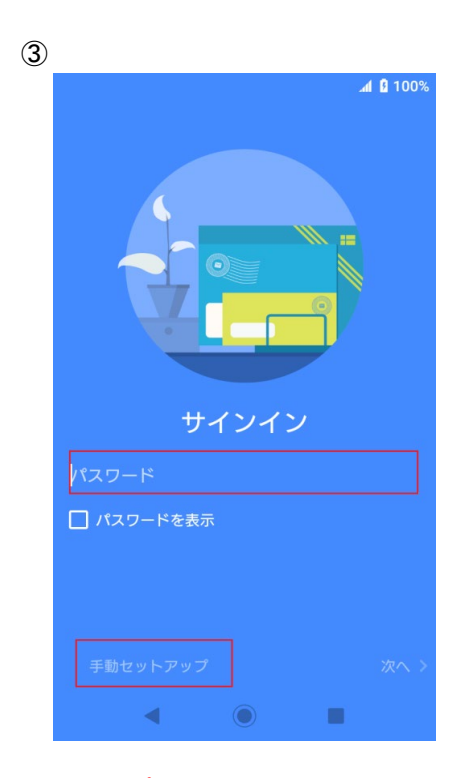

- 
- ●「次へ」をタップします ●「手動セットアップ」をタップします

●POP3をタップします IMAPを利用の際は、IMAPをタップします

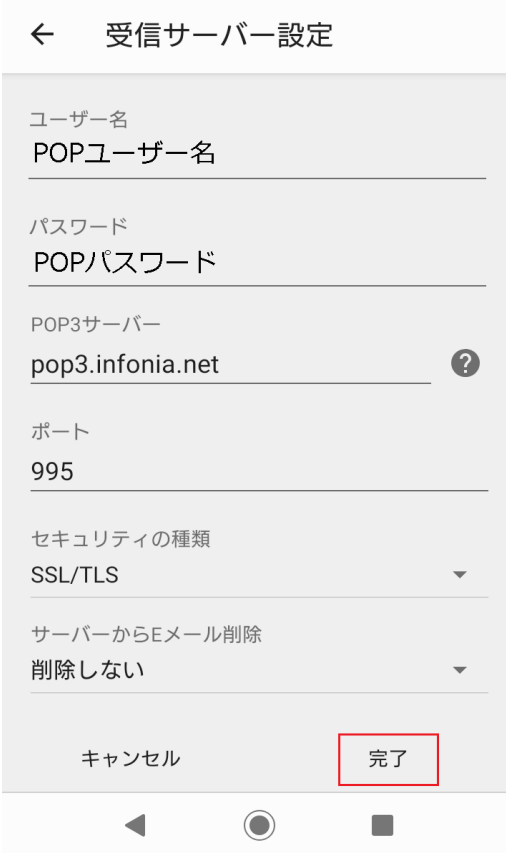

**41 2** 100%

- ユーザー名: POPユーザー名
- パスワード: POPパスワード
- POP3サーバー: pop3.infonia.net (IMAPサーバー)
- ポート: 995 IMAPの場合: 993
- セキュリティの種類: SSL/TLS
- サーバーからのEメール削除 お客様のご利用に合わせて選択をしてください
- 「完了」をタップしてください

⑥ 送信サーバー情報を設定します

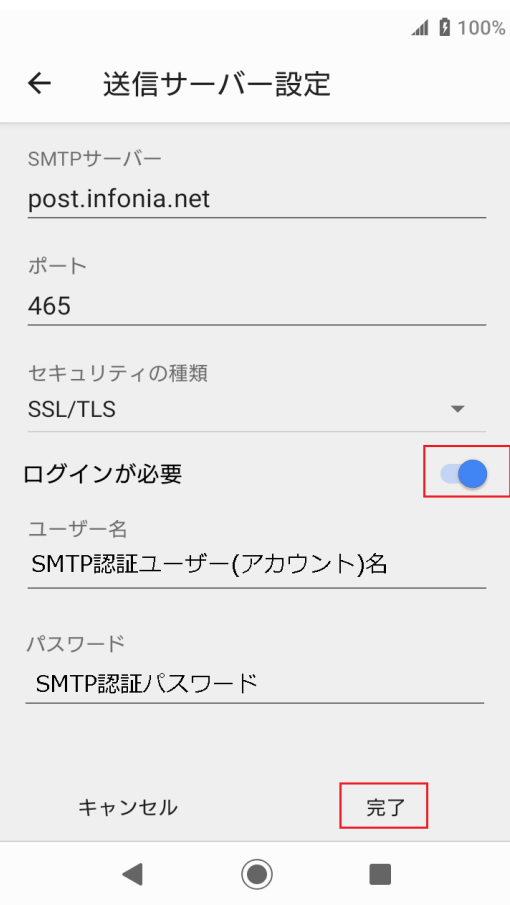

- SMTPサーバー: post.infonia.net
- ポート: 465
- セキュリティの種類: SSL/TLS
- ログインが必要: チェック
- **ユーザー名: SMTP認証ユーザー(アカウント)名** ※メールアドレスを入力してください。●●●@infonia.ne.jp
- パスワード: SMTP認証パスワード \*POPバスワードと同じです。
- 「完了」をタップしてください

# ⑦ お客様の御利用に合わせて選択します

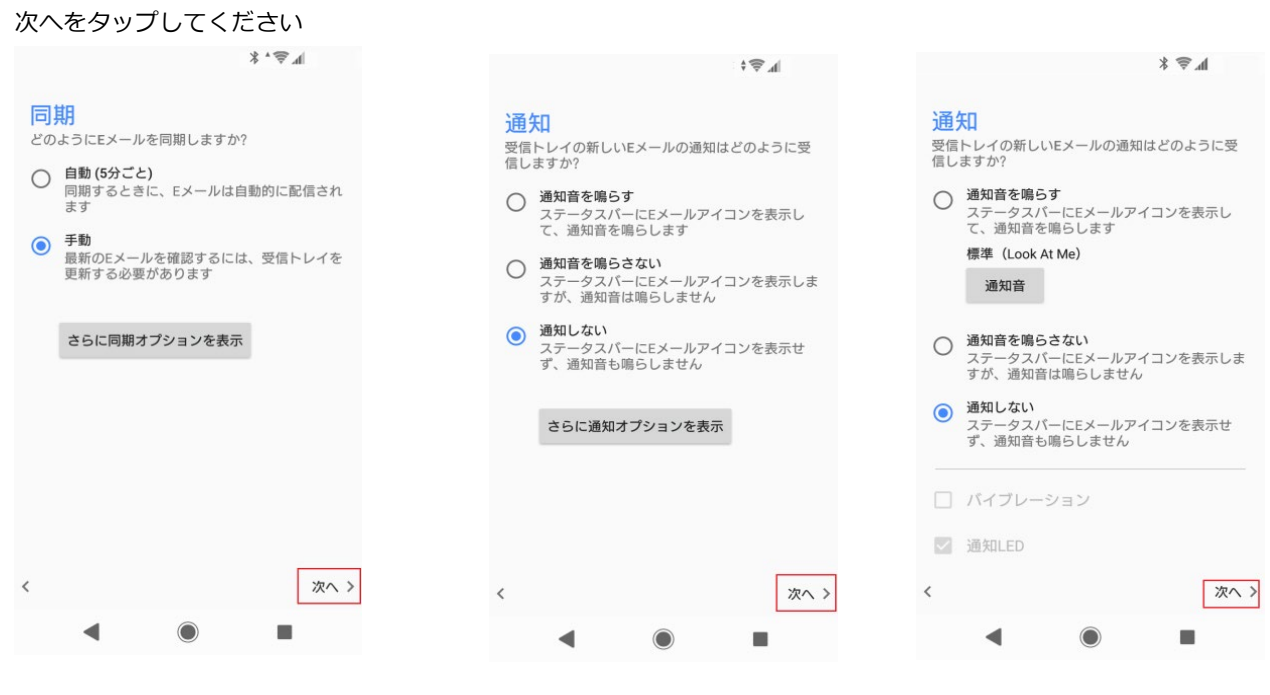

⑧

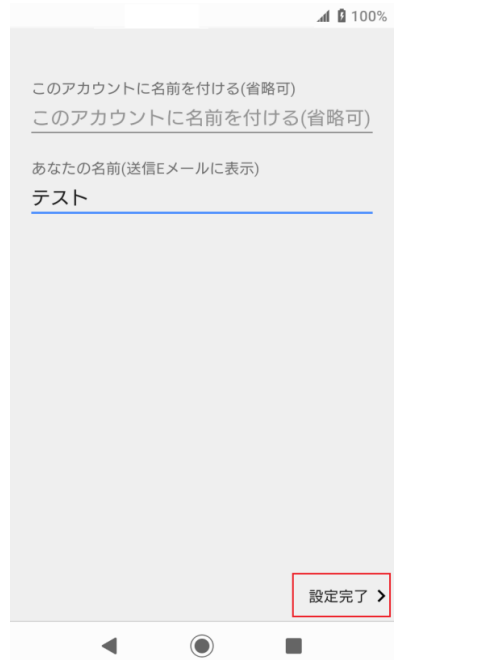

以上で設定完了です。

## ● このアカウントに名前を付ける: (省略可)

- あなたの名前 (送信メールに表示されます) ここで入力された名前がメールの送信者名(差出人名)になります ニックネームなど自由に入力することができます
- 「設定完了」をタップしてください

① アプリケーション「Eメール」をタップします [受信トレイ]の画面 タップします

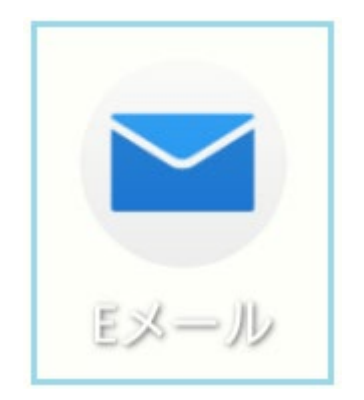

② 設定をタップします

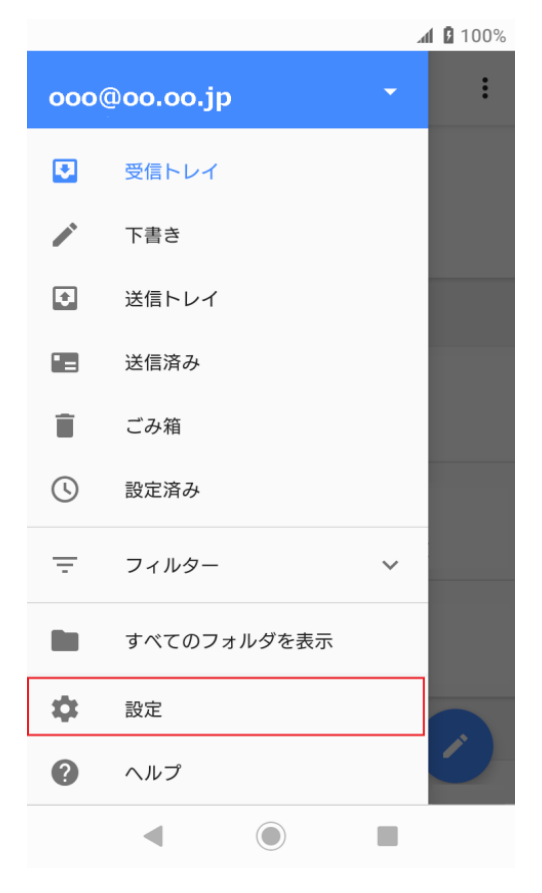

③ 設定したアカウントをタップします

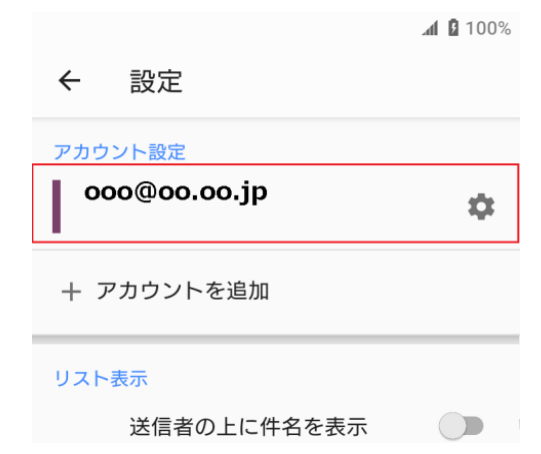

# ④ 「受信サーバー設定」タップします<br>◎◎◎◎◎◎◎◎◎◎ △ △ <mark>△ <sup>1 100</sup> △</mark>

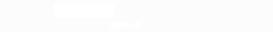

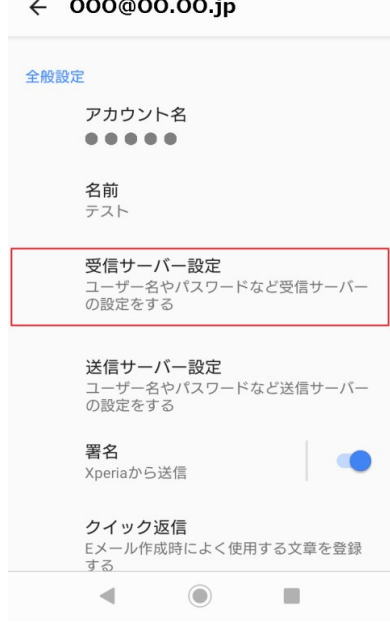

⑤ 受信サーバー情報を設定します

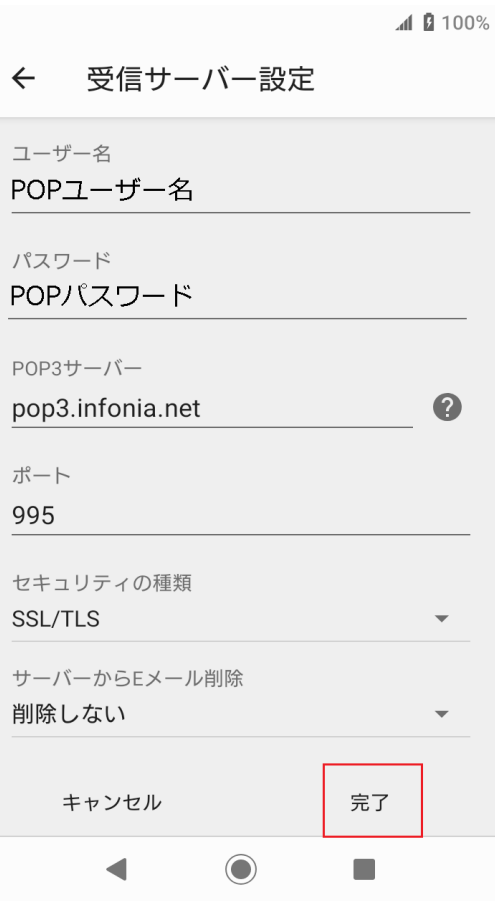

- ユーザー名: POPユーザー名
- パスワード: POPパスワード
- POP3サーバー: pop3.infonia.net (IMAPサーバー)
- ポート: 995 IMAPの場合: 993
- セキュリティの種類: SSL/TLS
- サーバーからのEメール削除 お客様のご利用に合わせて選択をしてください
- 「完了」をタップしてください

### ⑥ 「送信サーバー設定」タップします

 $\blacksquare$  100%

## $\leftarrow$  000@00.00.jp

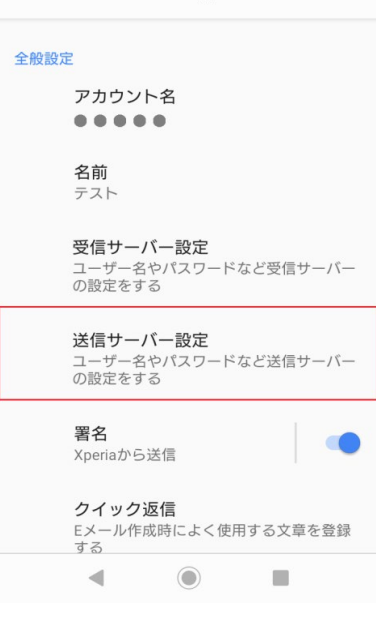

⑦ 送信サーバー情報を設定します

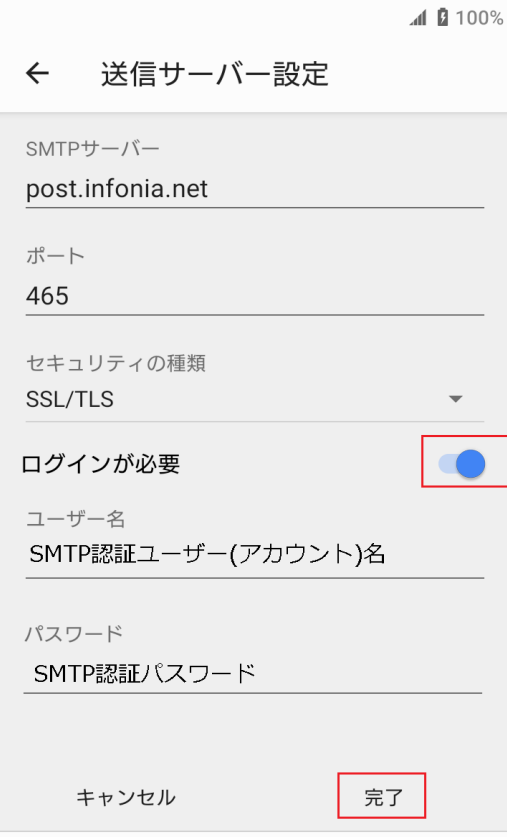

 $\bigodot$ 

- SMTPサーバー: post.infonia.net
- ポート: 465
- セキュリティの種類: SSL/TLS
- ログインが必要: チェック
- **ユーザー名: SMTP認証ユーザー(アカウント)名** ※メールアドレスを入力してください。●●●@infonia.ne.jp
- パスワード: SMTP認証パスワード \*POPバスワードと同じです。
- 「完了」をタップしてください

以上です。